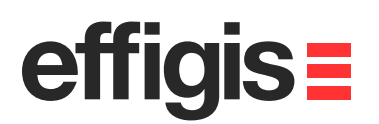

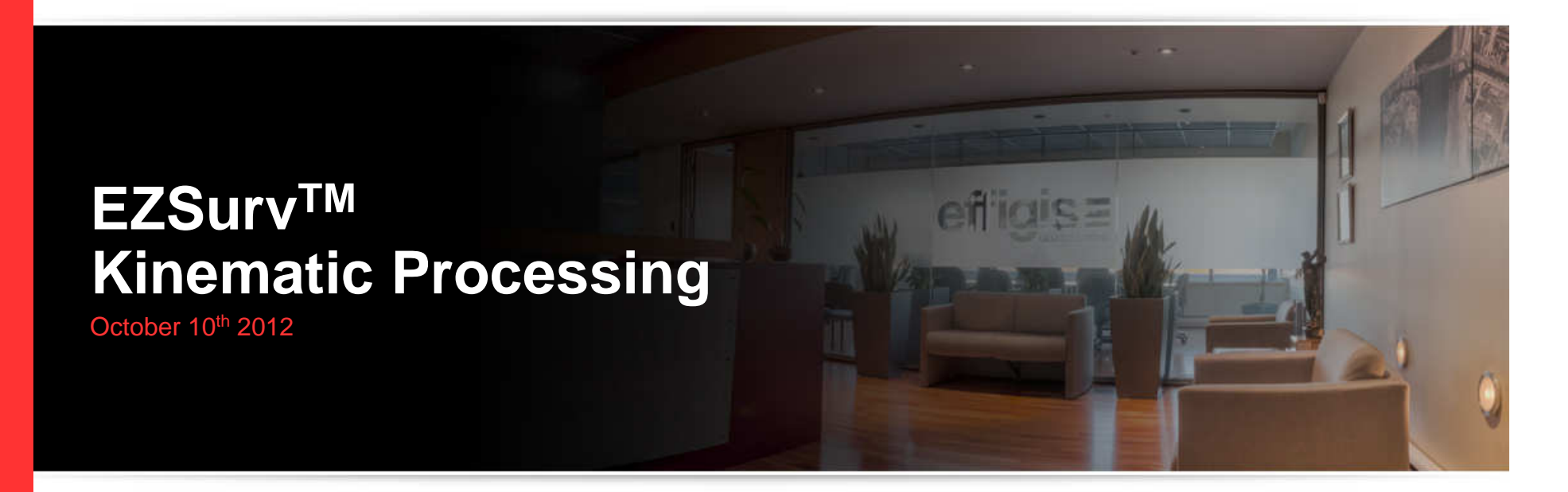

2012 - Training documents

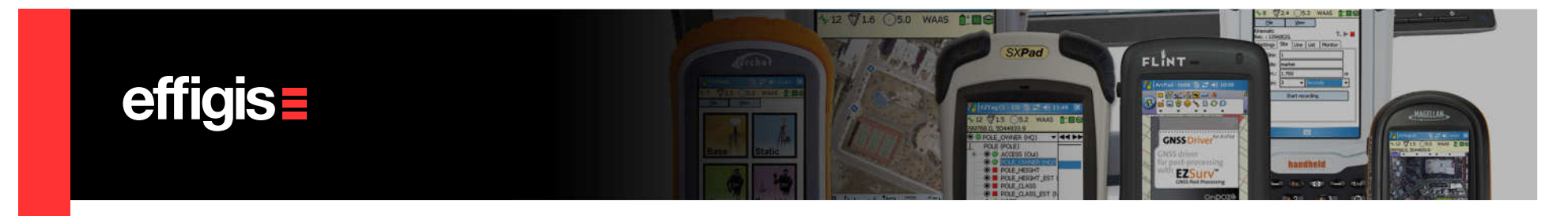

#### **About the Kinematic Data**

- Here we discuss how to process GNSS observations recorded directly on the receiver SD card (or on any other basic recording devices).
- Typically, this data are simply raw GNSS data files (Observations&Orbits), as opposed to data collected with survey software that provides different metadata information (in addition to Raw GNSS data files).

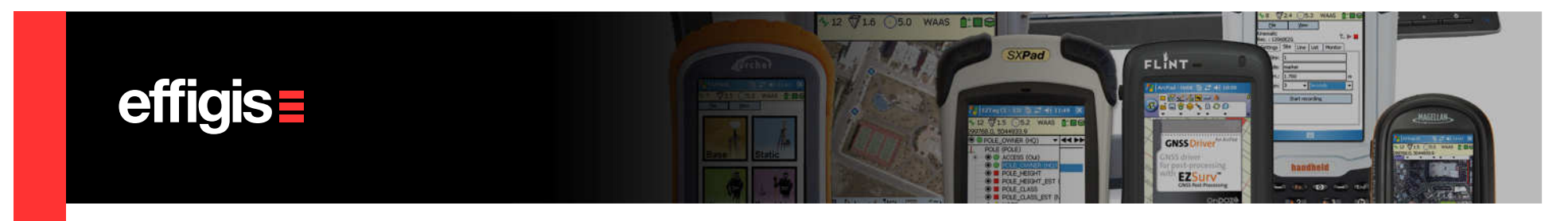

## **What is a Trajectory in EZSurv™**

- $\bullet$  A trajectory is <u>the combination of a static (Base Station) and a</u> kinematic (rover) data file that are recorded simultaneously. These observation data set allow differential post-processing.
- The well-known RTK mode is simply a trajectory computed in real-time in differential positioning mode. *In that respect, the* Post-Processor can be seen as an RTK offline application

In EZSurv™ a kinematic data file is known as a **«Rover»** file

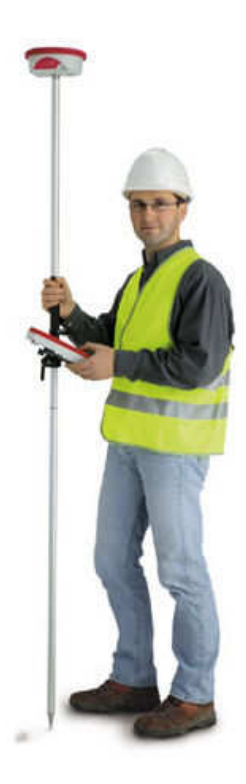

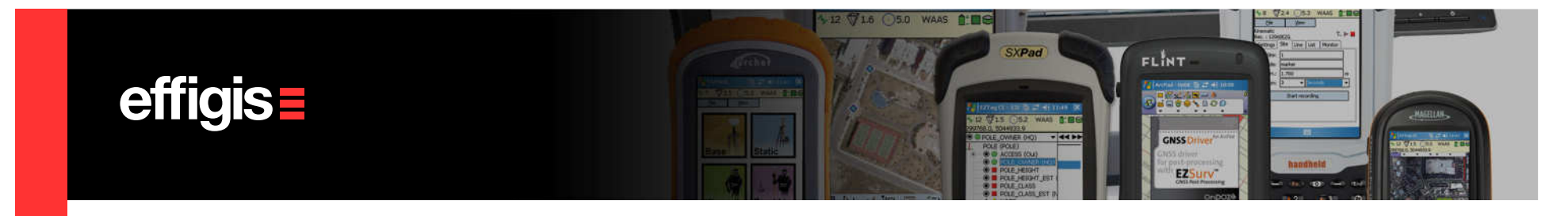

## **Trajectory Data**

- Static (Base Station) file can be from a Base Station providers (public or private) or can come from data collected by the user on a known marker (private Base Station). This file can be in a binary or RINEX format.
- $\bullet$  $\bullet$  Kinematic (Rover) file is from a binary file recorded directly on your receiver SD card (or on any other device).
- Although you can create manually a trajectory, simultaneous datasets are automatically recognized by EZSurv<sup>™</sup>. There is no need to specify matching files (static and kinematic).

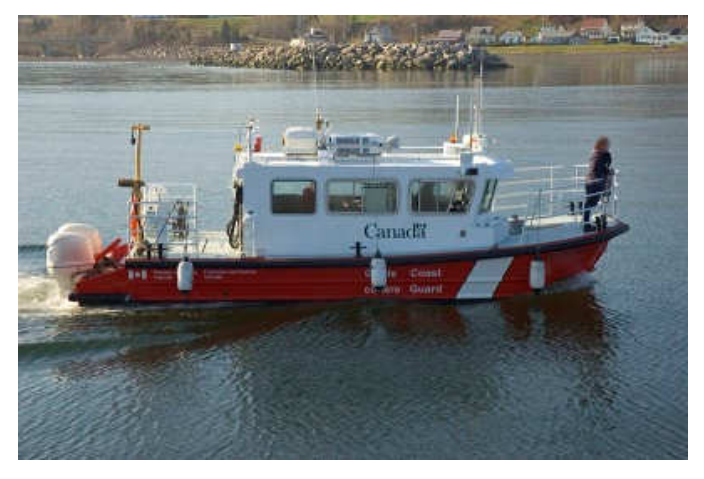

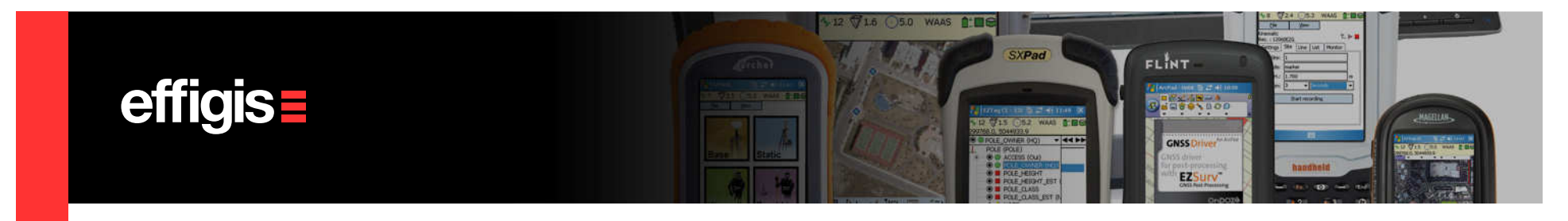

## **Importing Observation Files**

• It is suggested to manage data collection on a daily basis. Each daily folder should contain a subfolder for the original data files collected on the field and another one for the post-processing project files.

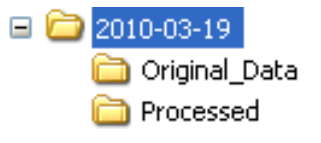

- Transfer your GNSS data files to your PC and if required your Base Station observation file.
- Select **Observations > Import...** or simply drag and drop your files into the observations folder of the Post-Processor.
- If needed set your kinematic antenna model

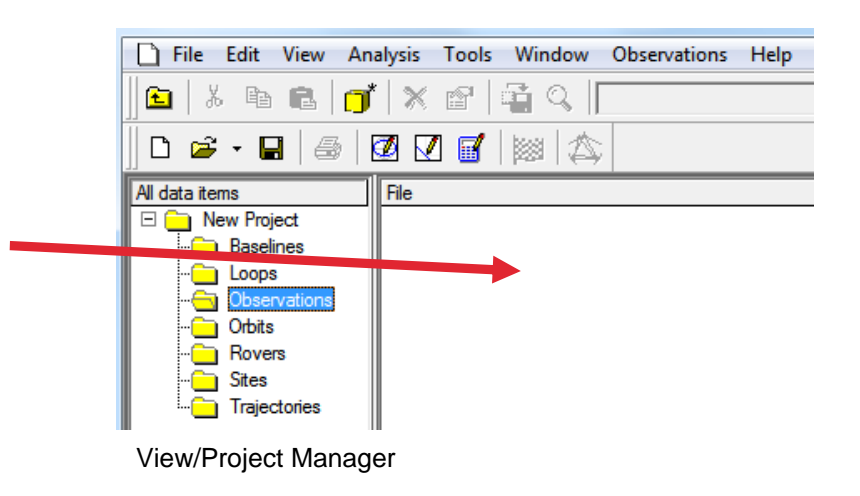

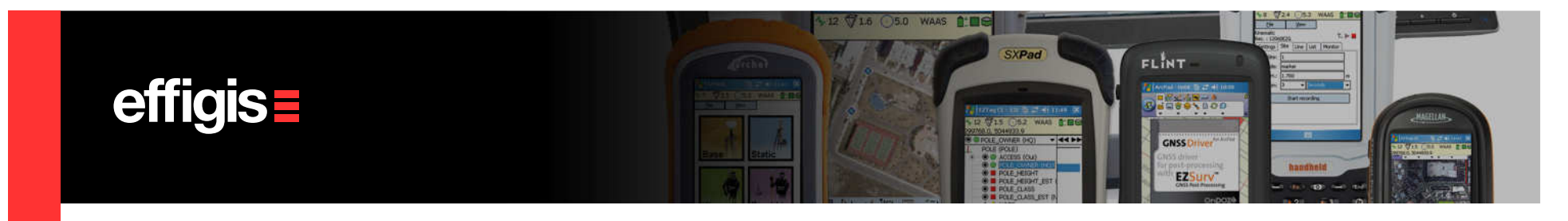

## **View your Data in a PlanView**

All your data (static and kinematic) can be seen in a Plan View from the main menu View/Plan or Press [F4]

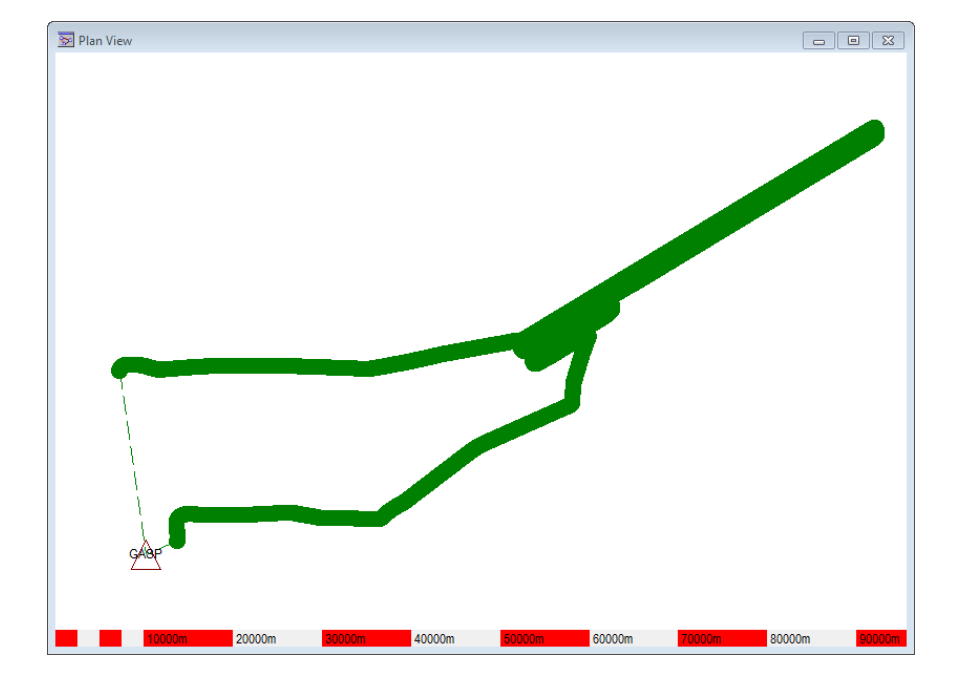

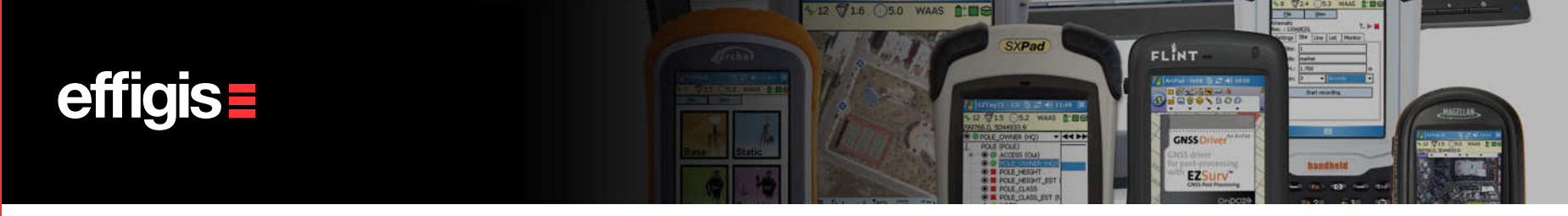

# **Configuring Base Station Providers**

- Select **Options...** from the **Tools** menu.
- $\bullet$  Select the Base tab. Click Add... to add a GNSS Base Station provider. Select a provider from the list and click OK.
- Type the user name and password if required (commercial providers).
- **Click Properties...** to retrieve the information about the selected base station provider (You can have info for every single base station of the provider).

See «Base Station Setting» Training Module for more details

#### To be done only once

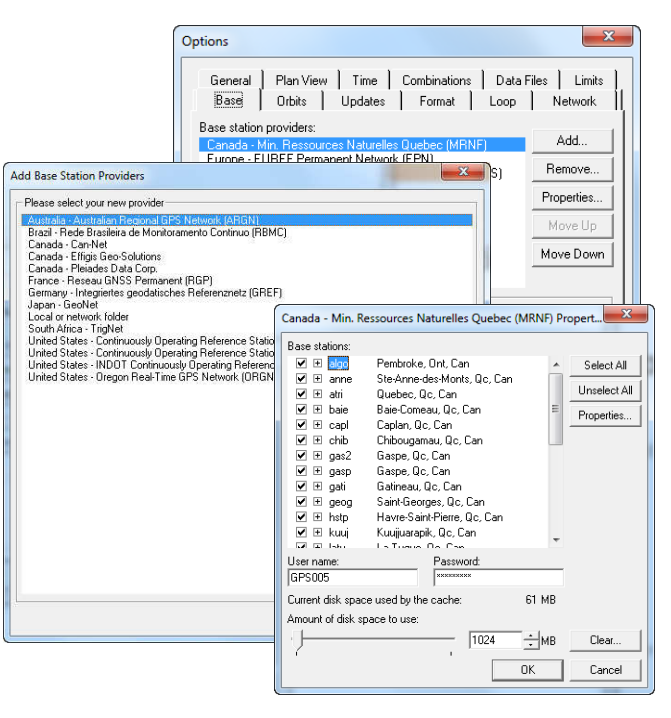

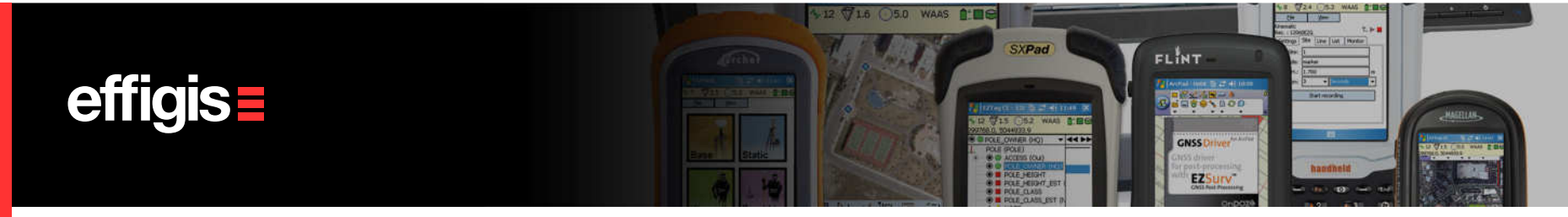

To be done only once

## **Configuring Trajectories Parameters**

- EZSurv™ generates automatically all trajectories using field metadata («start and end time» of each observation file, as well as their status, Base and Rover)
- Select the **Combinations** tab from **Tools > Options**. In the Trajectories section, set the percentage of data coverage of your rover by the Base (typically we look for 100%)
- Also make sure that Maximum distance option is checked and input a proper distance tolerance (maximum distance between rover and base)

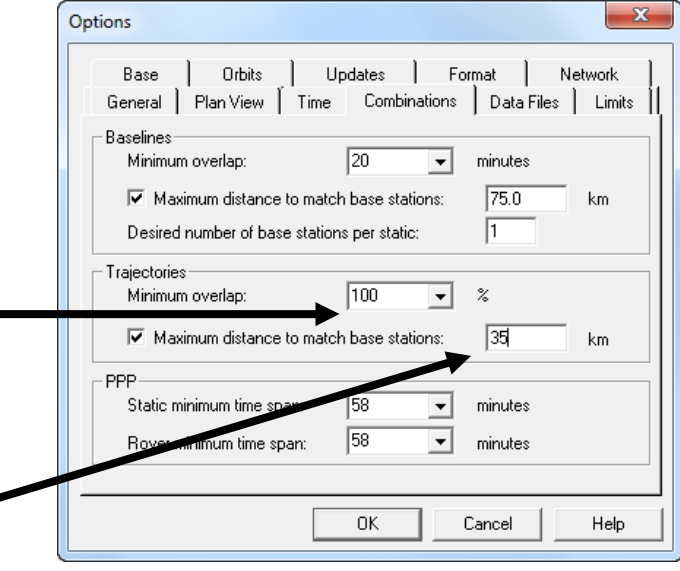

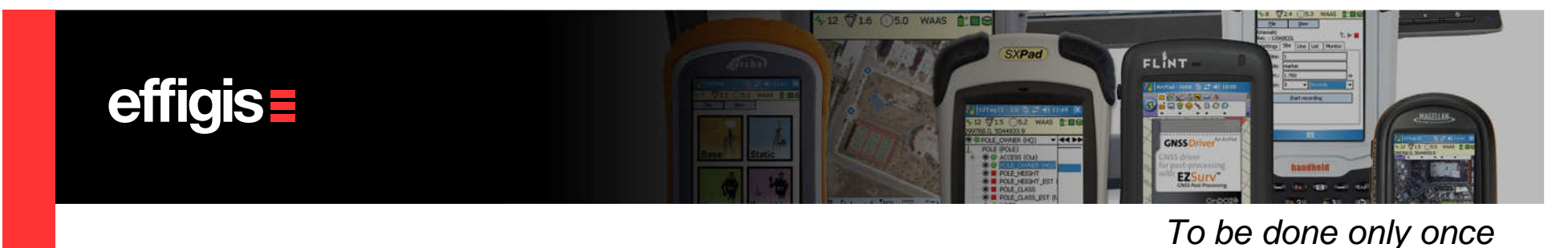

# **Set your Mapping System/datum**

- Set your mapping coordinates using the Mapping Systems dialog, under Tools > Mapping Systems > Selector from the main menu.
- From this dialog, you can select an existing mapping system. You can create new ones using Tools > Mapping Systems > Editor, these new mapping systems will be available under the **Custom** Tab of the Tools > Mapping Systems > Selector

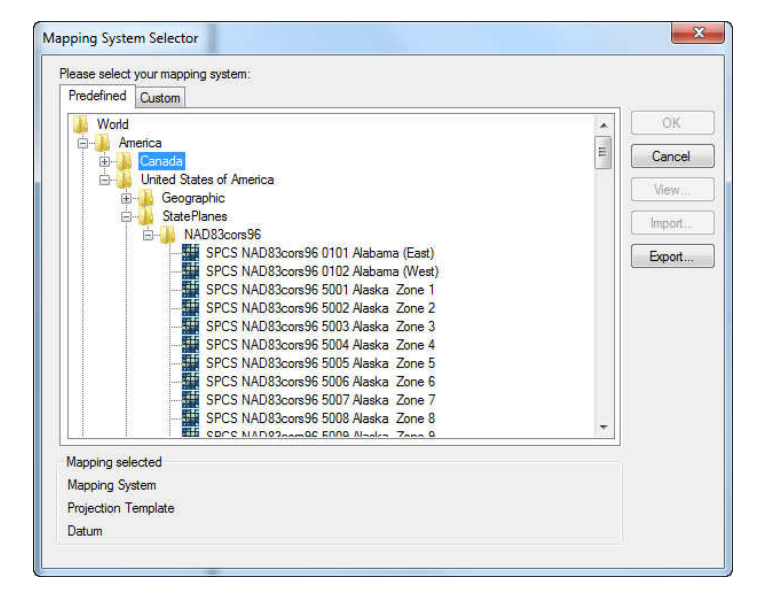

See the «Mapping Systems» training Module.

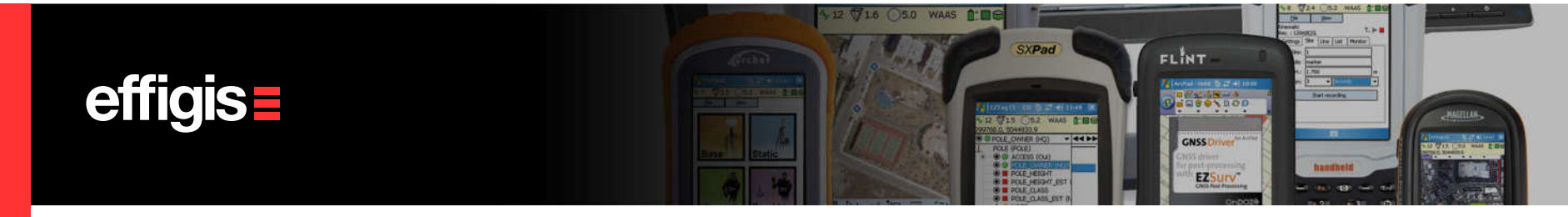

 $\rightarrow$ 

To be done only once

## **Configuring Unit of Measure**

- • Usually, this has to be done once if the user always uses the same reference system.
- • Select the General tab from the Tools > **Options**. In the *Units* section, select your unit of measure (International Feet, Metric or US Survey Feet).

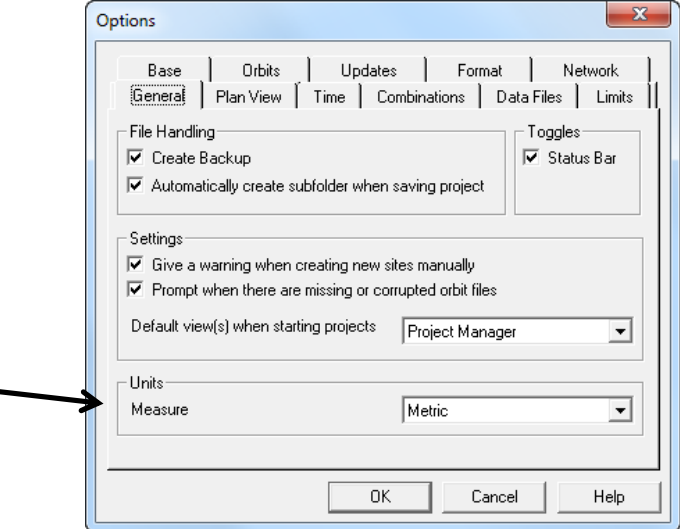

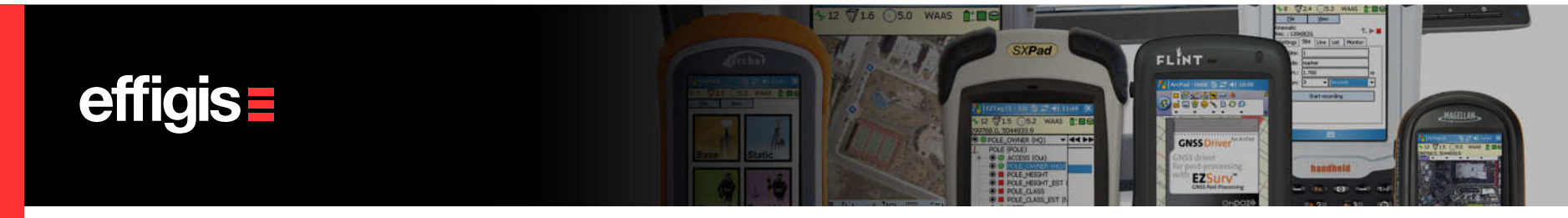

To be done only once

## **Configuring the Process Parameters**

See the «Default Parameters» training Module to properly set your process parameters:

- $\bullet$ Constellation (GPS or GPS&GLONASS)
- $\bullet$ Process interval
- •Ambiguity fixing mode
- •Base Station search
- •Precise orbits
- •Etc.

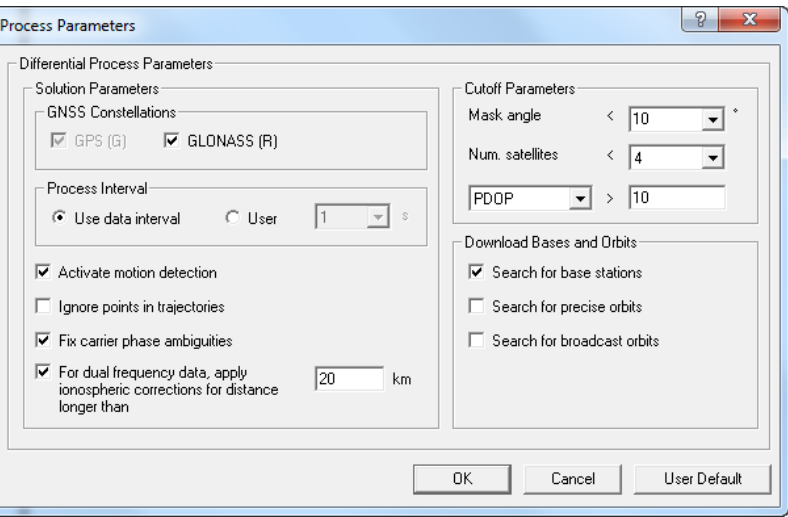

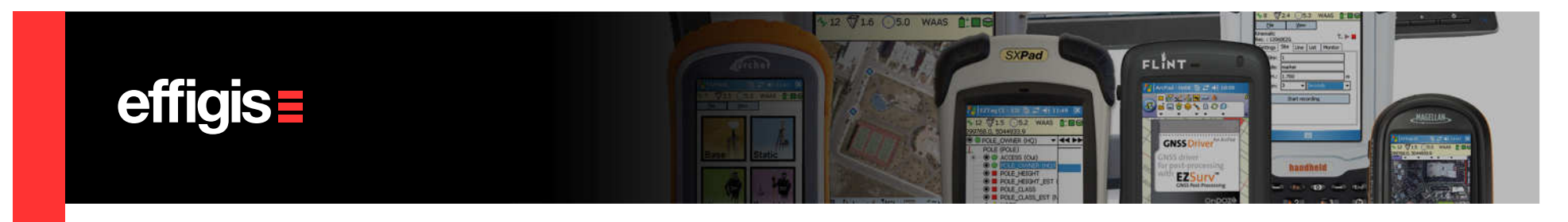

#### **Set Local Base Station (if not using Base Station Providers)**

- If you operate your own GNSS base station in the field, simply drag and drop this observation file into the observation folder of the Post-Processor.
- Make sure that your Base station file is set as a "Base" (select the "Base" status using the *right click* and select "base").
- Go to the Site Editor using Edit > Site. Enter its coordinate (make sure you are using the proper datum).

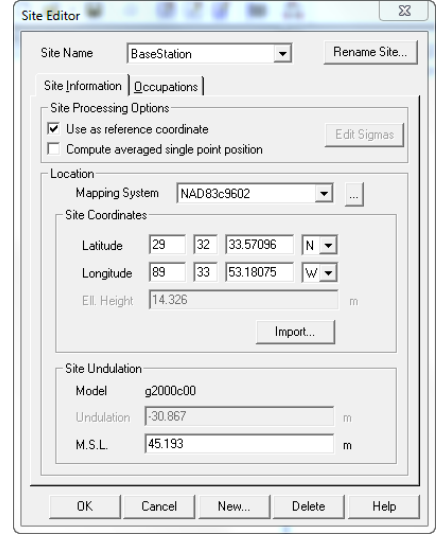

See the «Base Station Settings» training Module

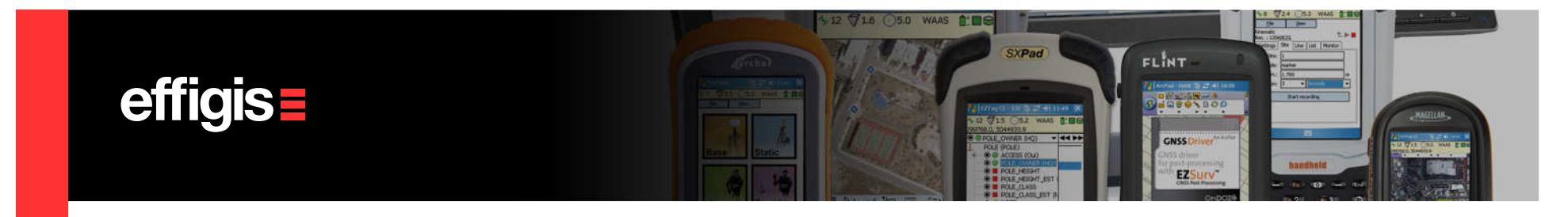

## **Processing Kinematic Files**

Select Process Auto... from the Tools menu to start the GNSS post-processing (or press F9 on the keyboard). The following steps are performed automatically:

- > scan for base stations.
- > merge base data (if required).
- > define trajectories/baselines.
- > post-process the data.

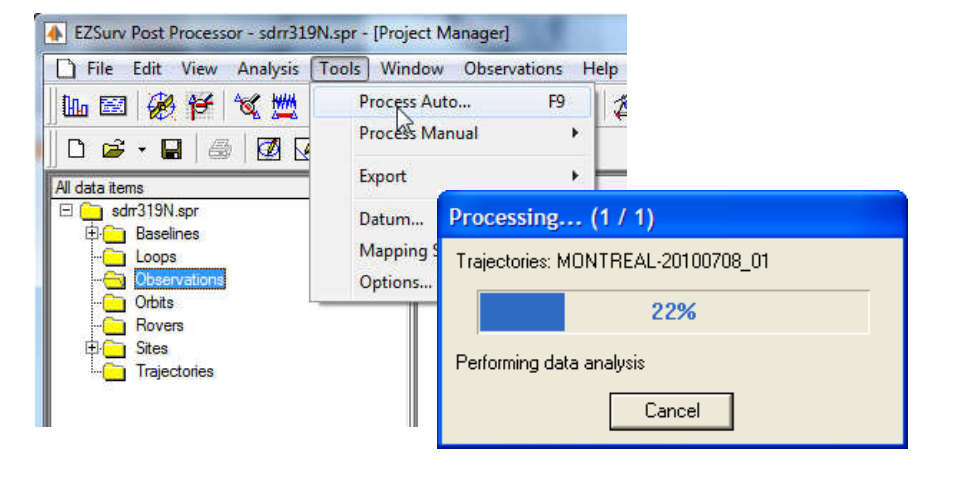

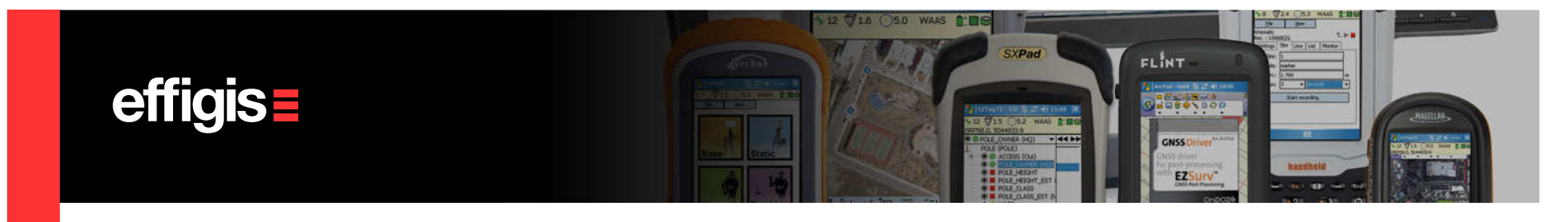

## **Processing Kinematic Files**

The Process Summary is displayed once the GNSS post-processing is completed.

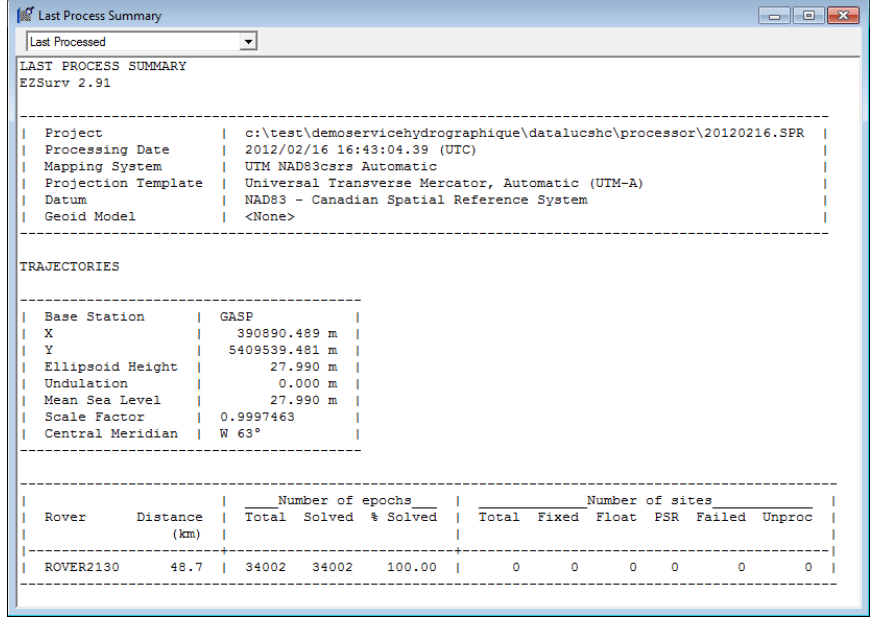

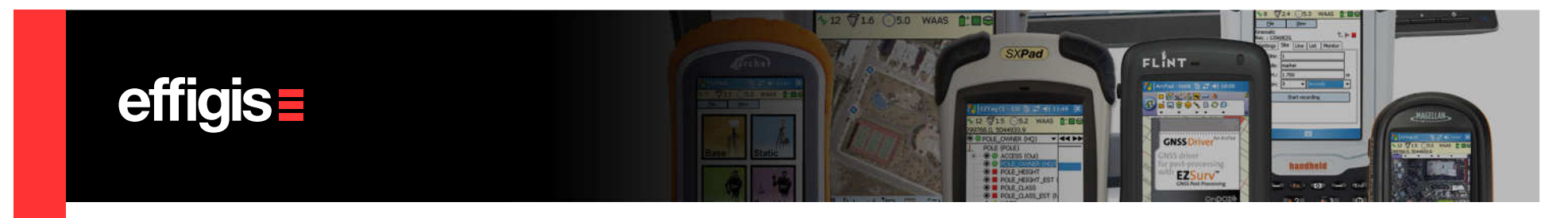

## **Kinematic Results - Export**

- Trajectory results (position of each epoch) can be exported in few predefined ASCII format:
	- $\Box$ ASCII brief geographic
	- $\Box$ ASCII brief Mapping
	- $\Box$ ASCII detailed geographic
	- **ASCII detailed mapping**
- It could also be exported in a custom CSV format
- $\bullet$  The export is access through **Tools > Export > Trajectories...**

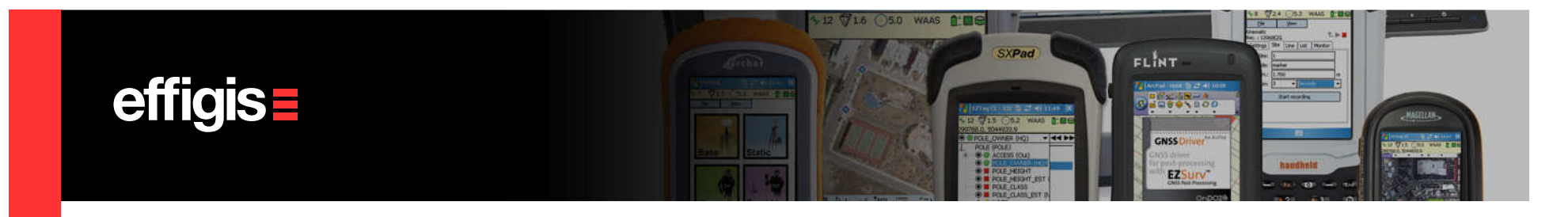

# **Kinematic Results – Export** (ASCII Detailed mapping)

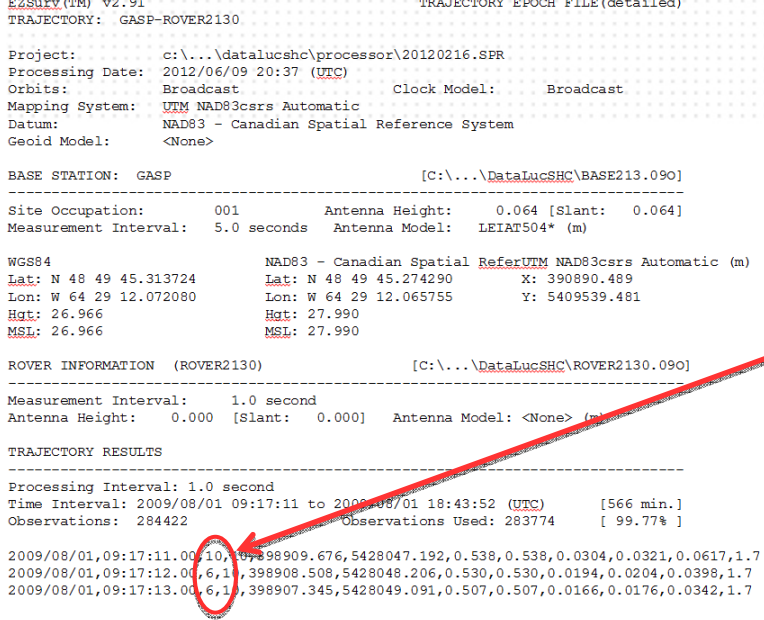

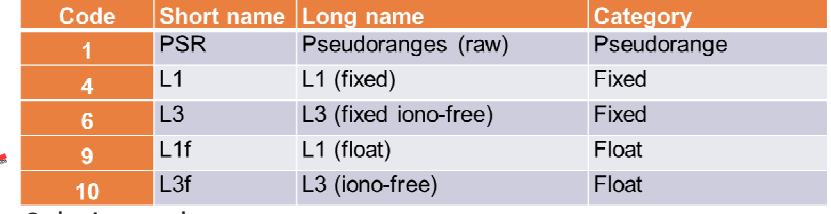

Solution code

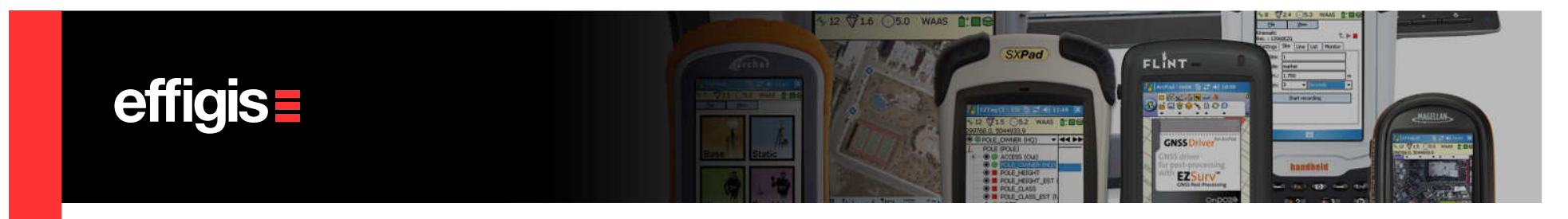

## **Kinematic Results – CSV Export**

CSV export can be configured as you want. All parameters related to a trajectorycan be exported. You can configure a CSV output and save it using a profile

#### Tools > Export > Trajectories…

- $\bullet$ Click  $\Box$  on to access the Profile Editor
- Then select your parameters,  $\bullet$ order them using the «Move up»and «Move down»
- $\bullet$  Save it under a specific name  $\bullet$

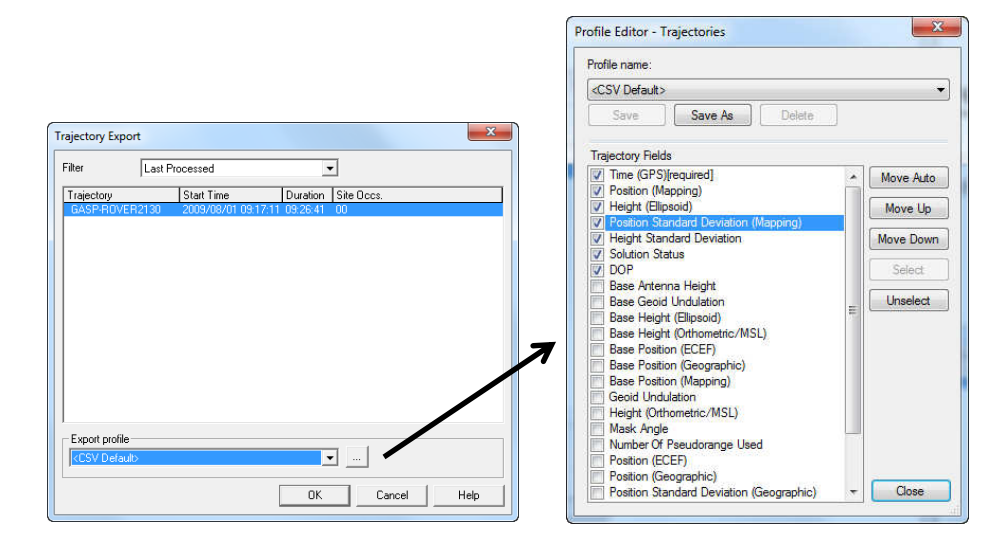

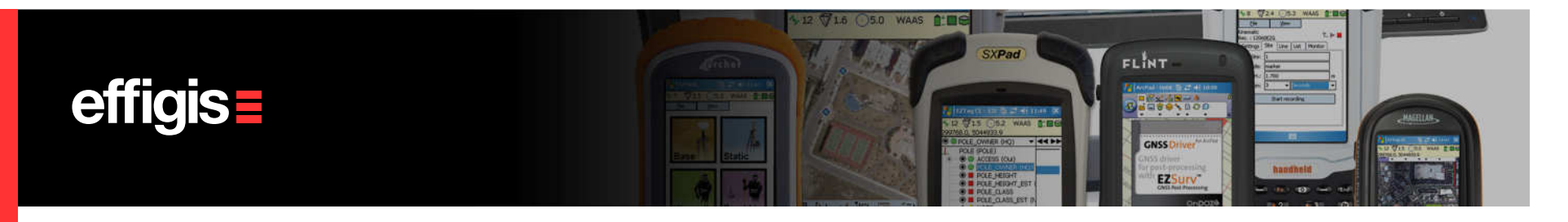

# **Kinematic Results – CSV Export**

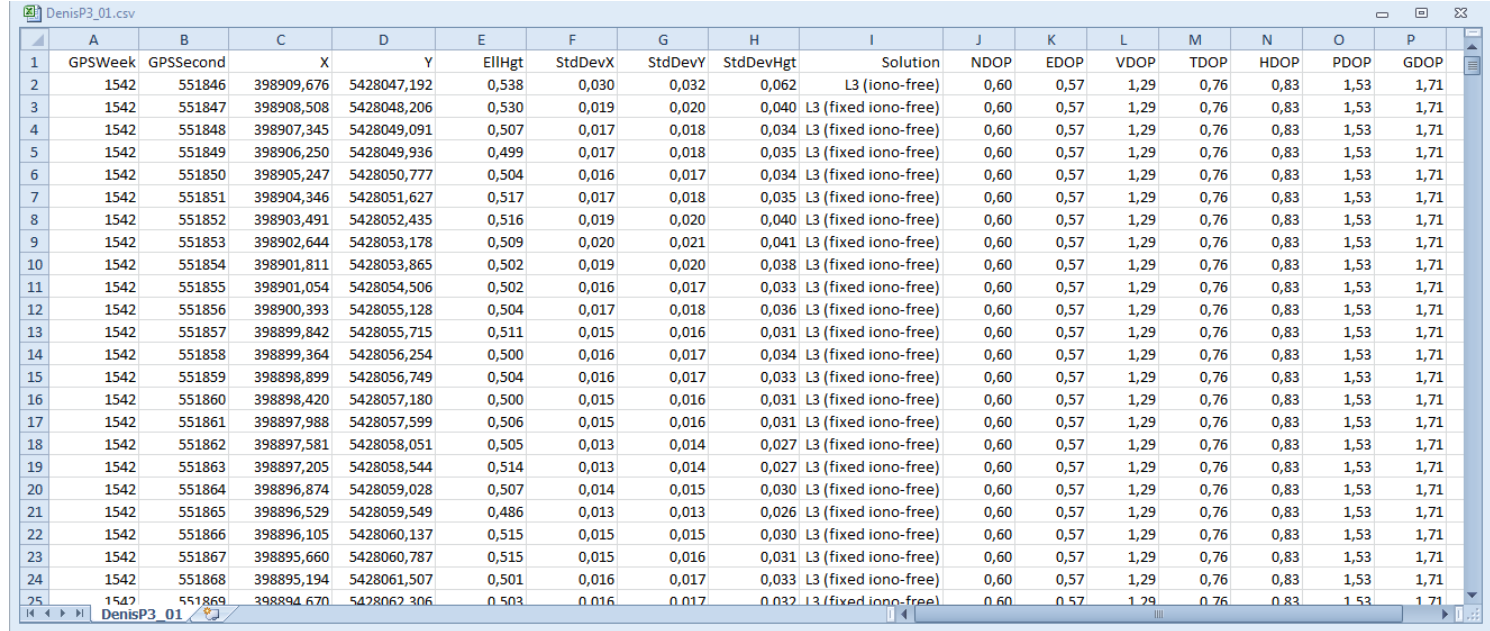

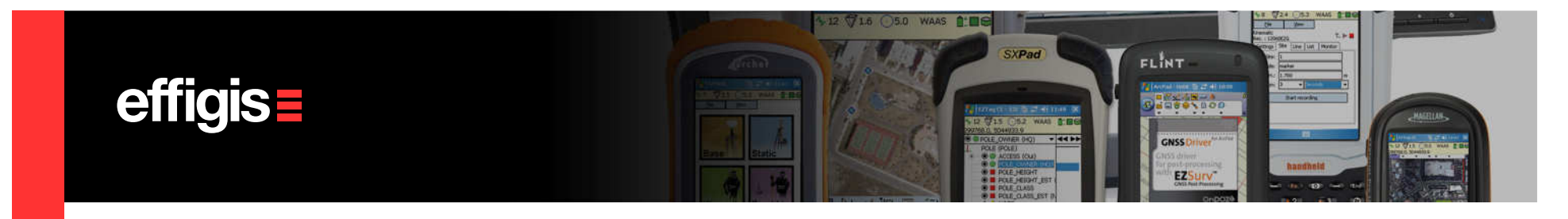

#### Kinematic – Saving your Project

• As previously mentioned, before saving your Post-Processor project, it is suggested to manage the survey files on a daily basis. Each daily folder should contain a subfolder for the GNSS observations and a subfolder to hold the post-processed project files. A Post-Processor project generates many files.

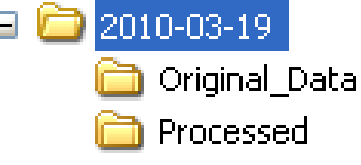

- Save your Post-Processor project (a location is proposed).
- The SPR file can be reopened any time to add more data, unless you move, delete some files of the project or you edit the folder path.
- $\bullet$  To move your project to another folder or computer, create an archive. Select File > Archive Project…
- Select File > Open Archived Project... to reopen an archived project.<br>19

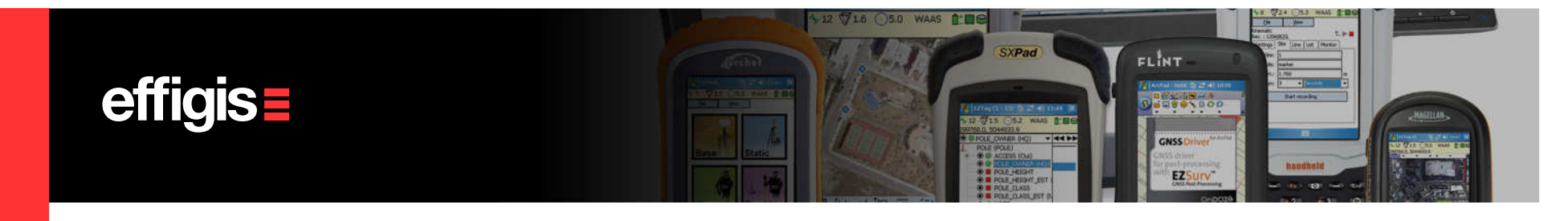

#### **Kinematic Processing in Short**

#### Few easy steps to get the job done

- •Import your kinematic data
- •Set your Base Station Provider parameters (or import your local base station data)
- •Launch the automatic processing (F9)
- •Export your corrected Positions

#### Few settings to be done once

- •The kinematic antenna model
- •Mapping system
- •Unit of measure
- •Process parameters
- •«Base Rover» combination parameters